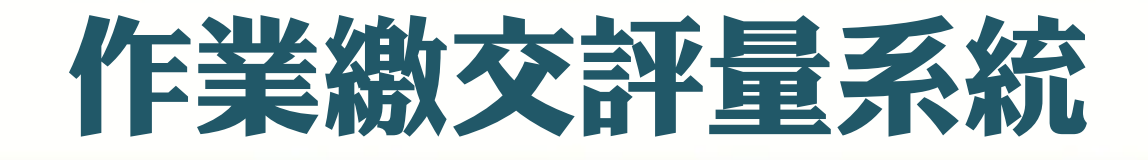

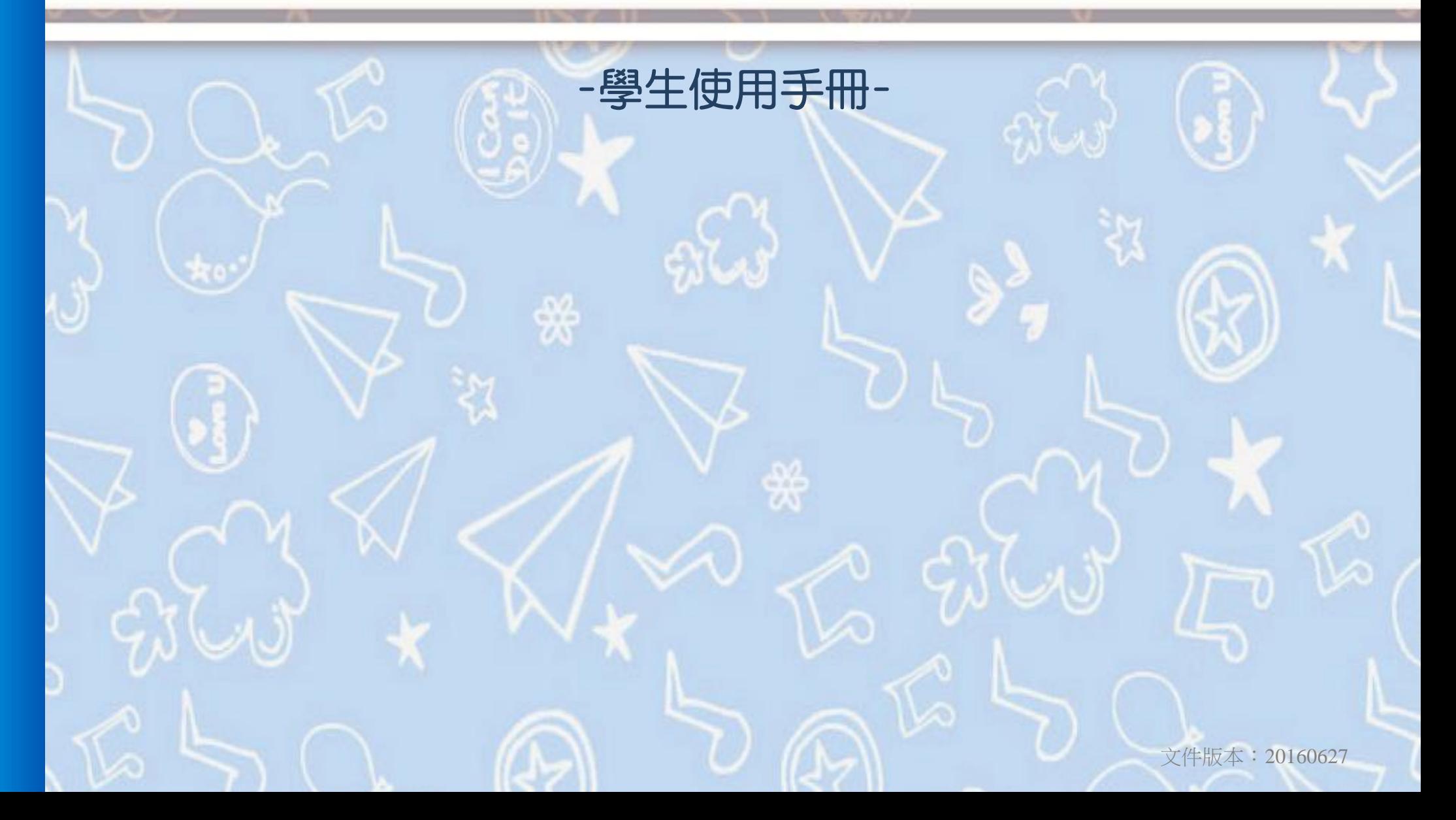

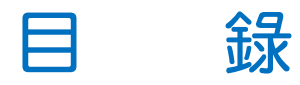

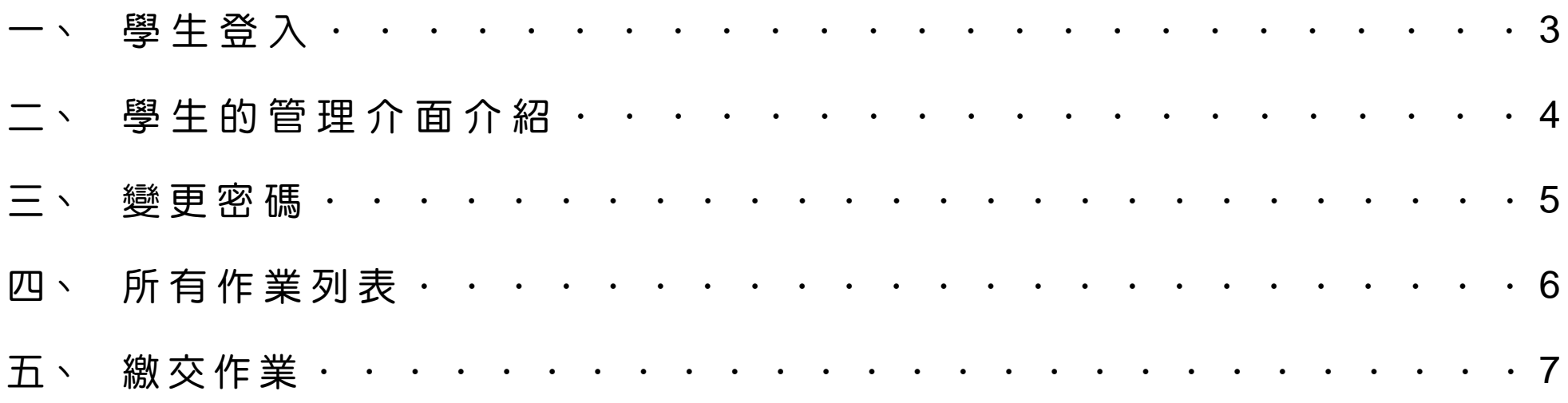

★更詳細的影音教學請看:<u><http://www.eduweb.idv.tw/media/eduwebworking/></u>

一、學生登入

開啟作業繳交系統的網站首頁,輸入老師給你的帳號、密碼來登入。

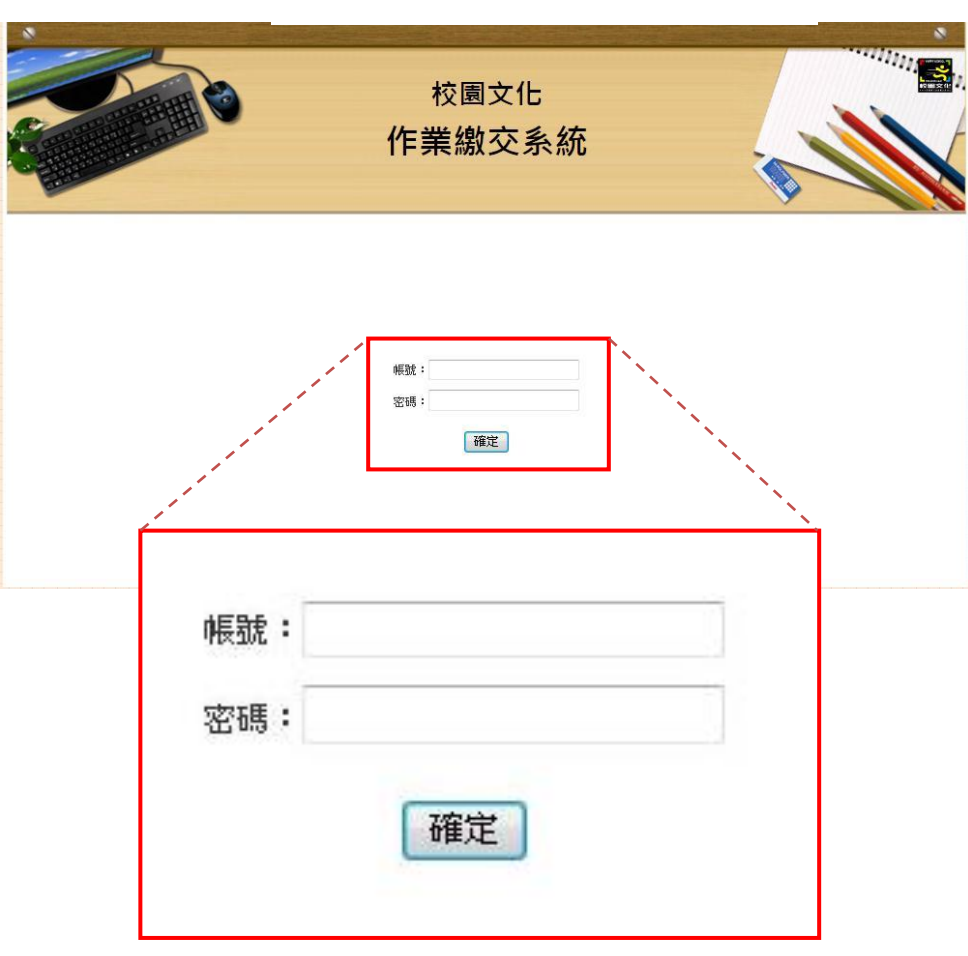

首頁無作業展示,直接登入 商 音音 计二十二 首頁有作業展示,點選【登入】鈕

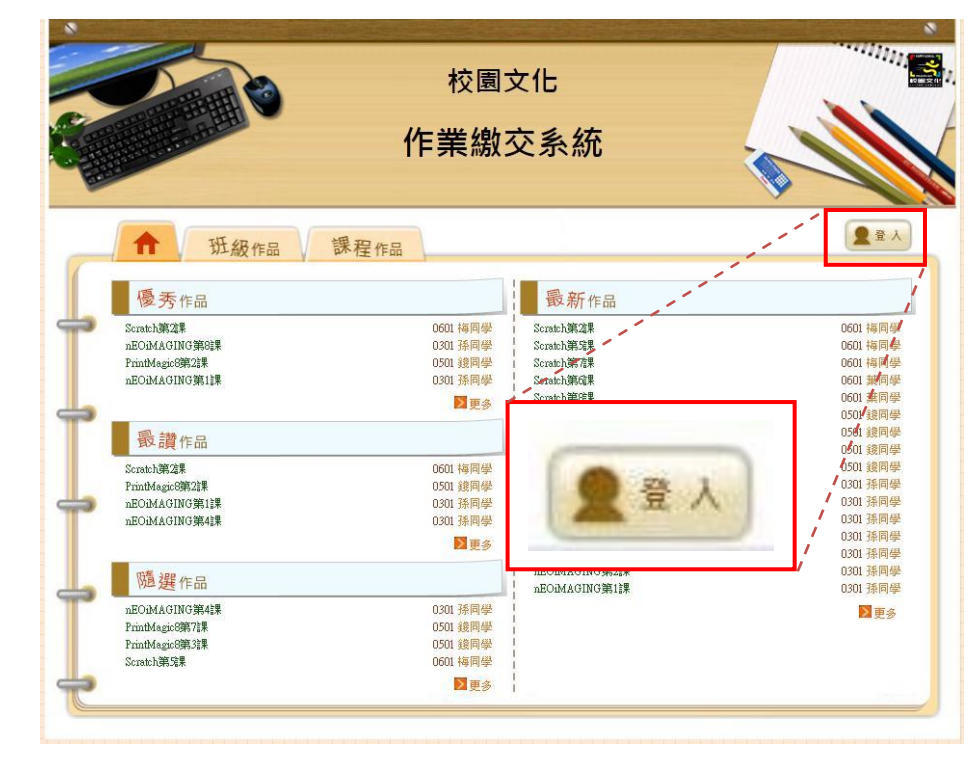

二、學生的管理介面介紹

所有作業列表:所有作業的列表。 未繳作業:查看未繳作業紀錄。 已繳作業:查看已繳作業紀錄。 變更密碼:修改你的密碼。 首頁連結:回到系統首頁。

登出:登出作業繳交系統。

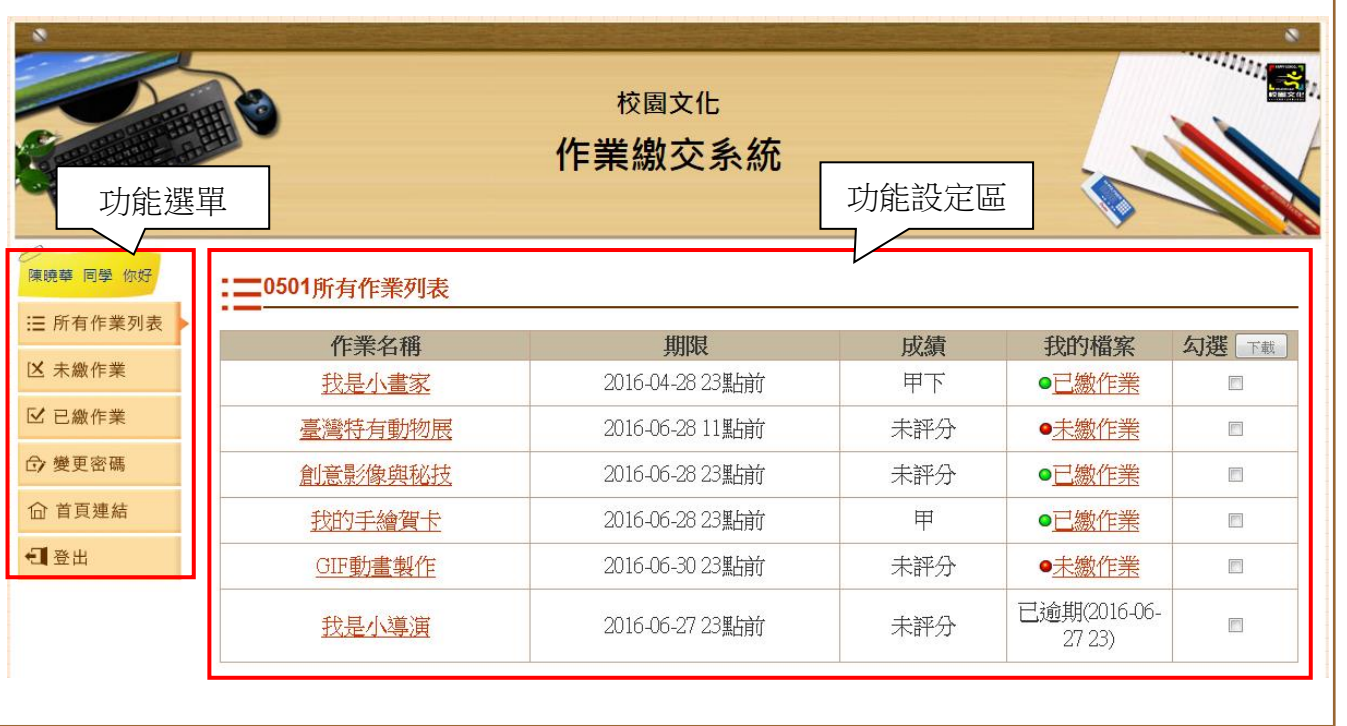

三、變更密碼

第一次使用,要先去修改你的密碼。(注意!自己修改過的密碼要記好,不然會無法登入繳交作業喔!)

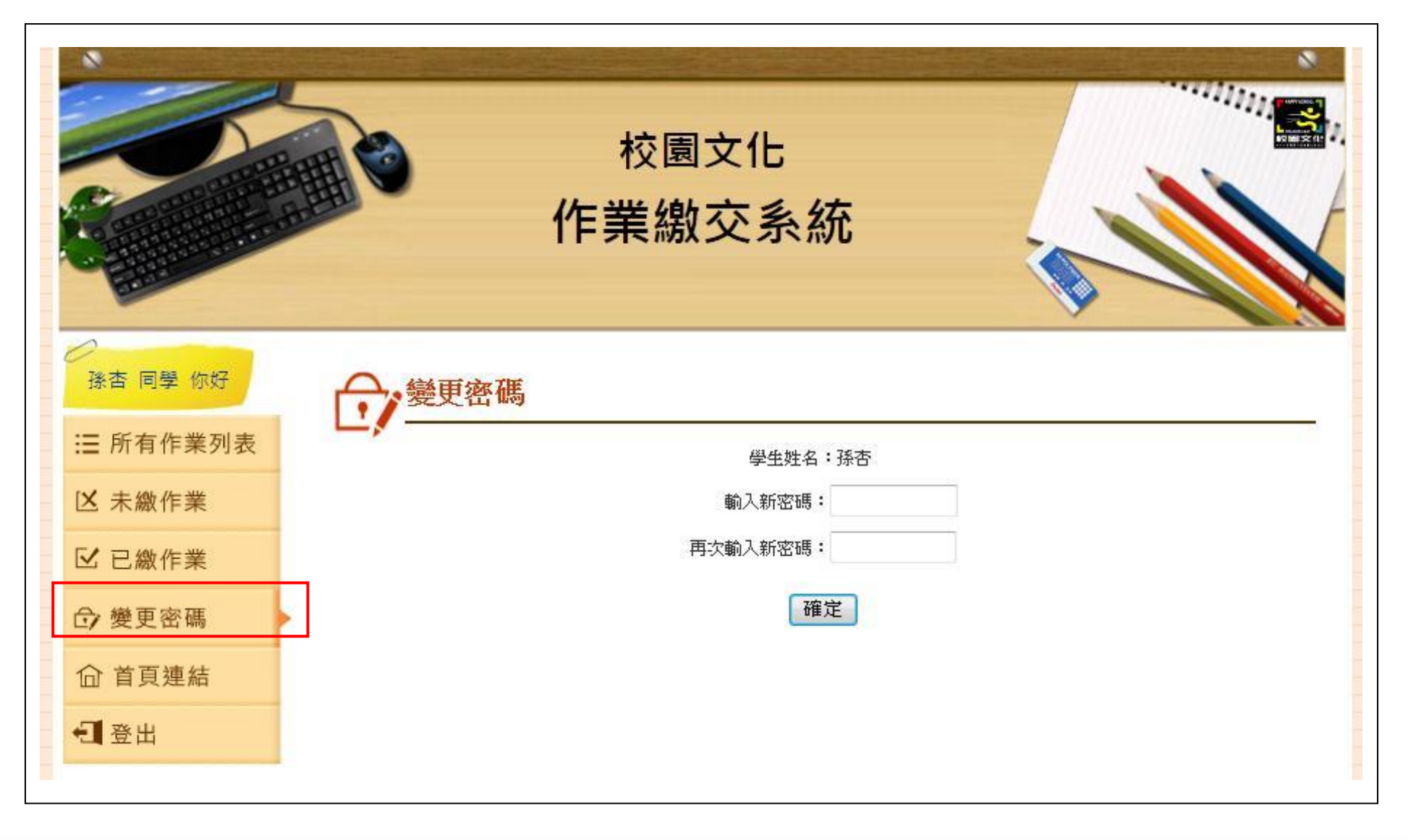

### 四、所有作業列表

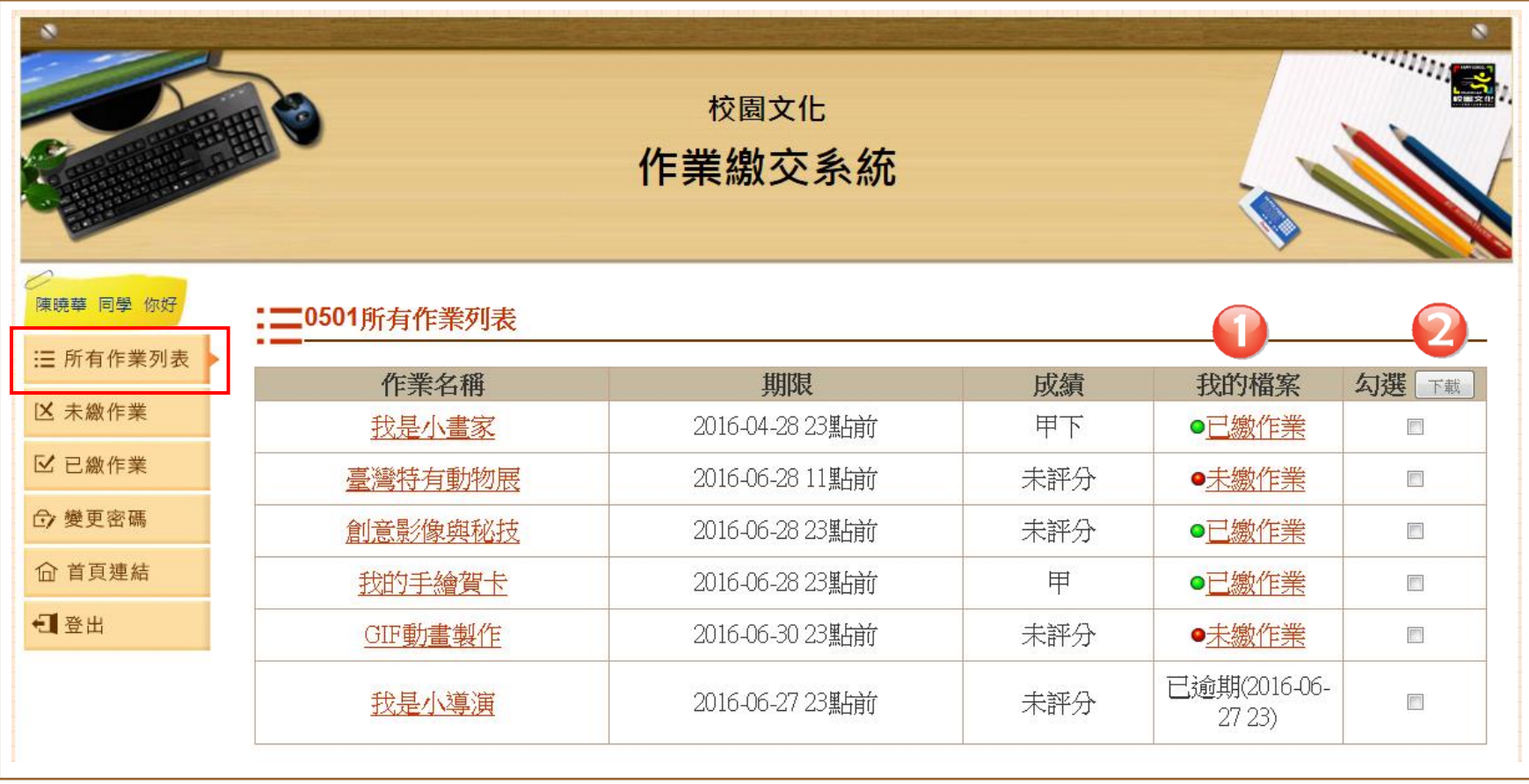

- 1. 我的檔案:點【未繳作業】或【已繳作業】,可繳交作業、查看已繳的作業。
- 2. 打包下載: 下載你繳交過的作業。勾選你要下載的作業, 然後按「下載」即可。

## 五、繳交作業

1. 按【未繳作業】

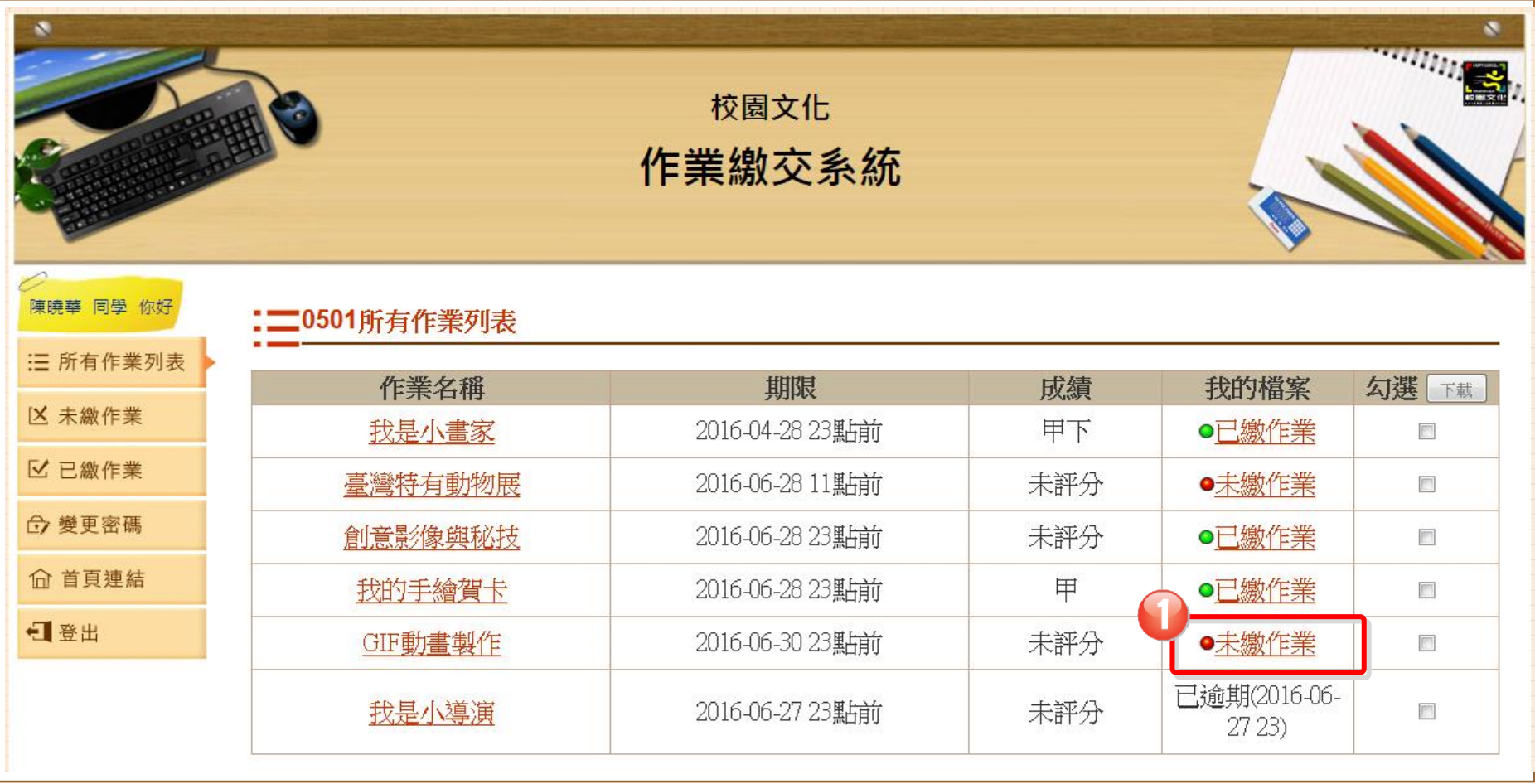

 $-7-$ 

2. 按「瀏覽」

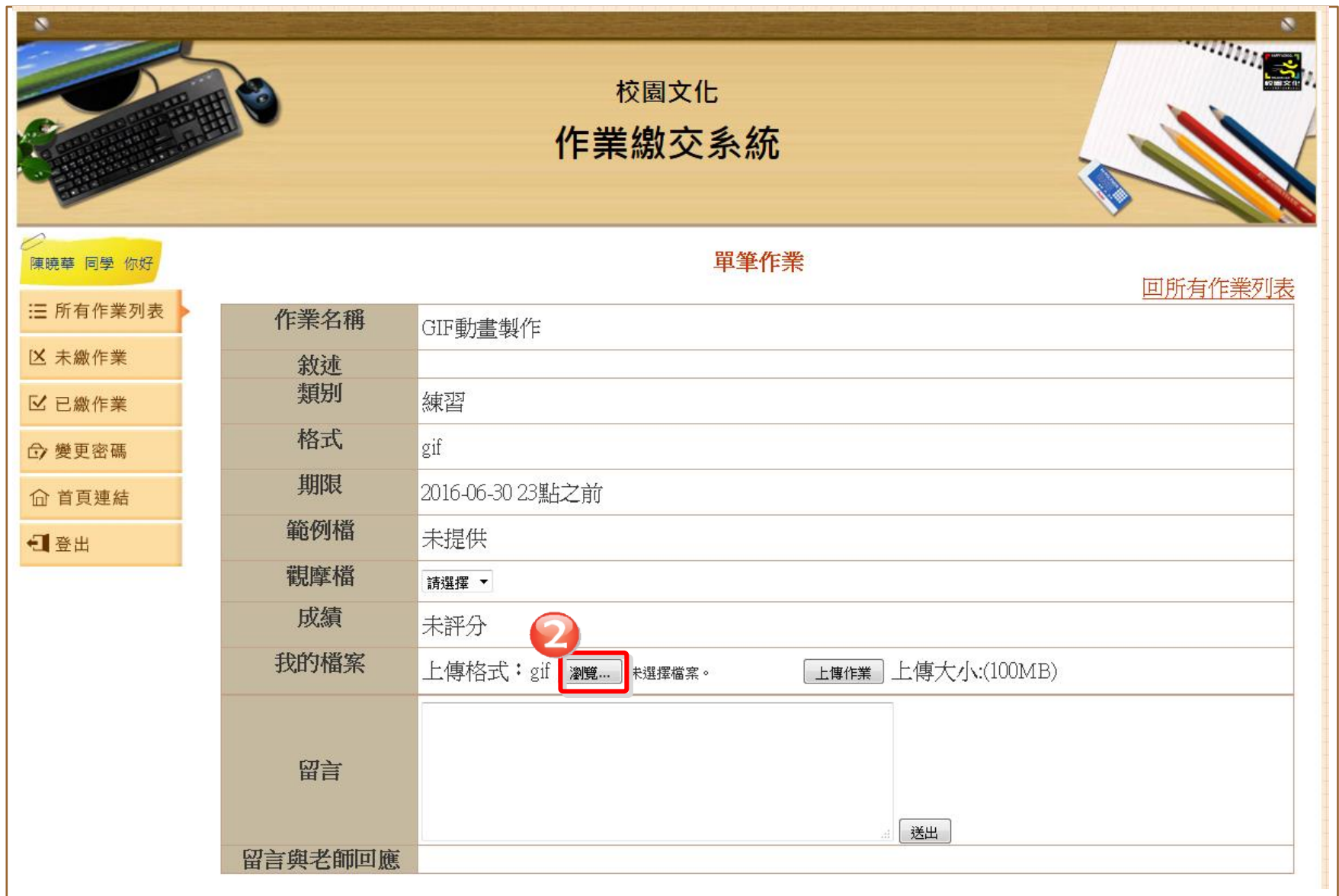

3. 找到要上傳的作業檔案,按「開啟舊檔」,再按「上傳作業」。

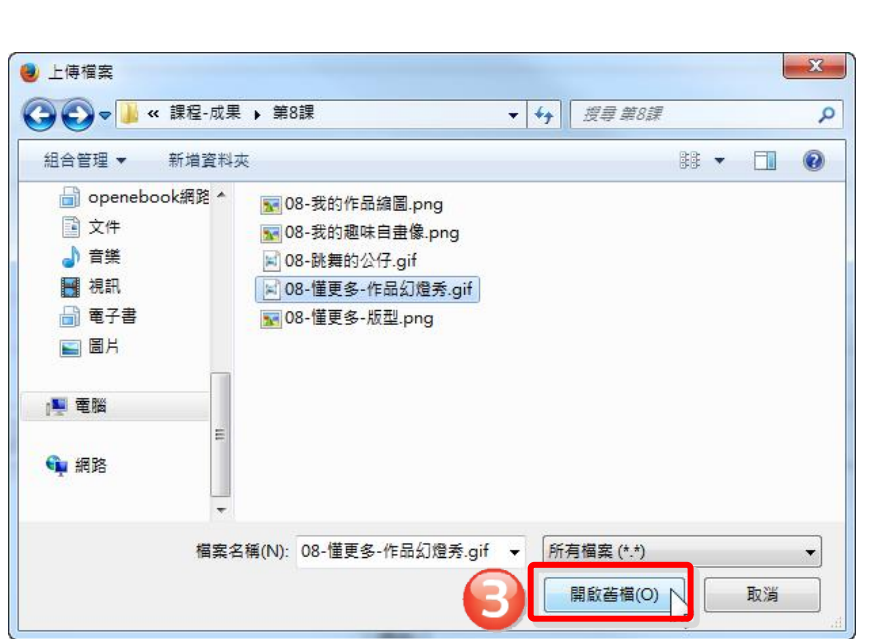

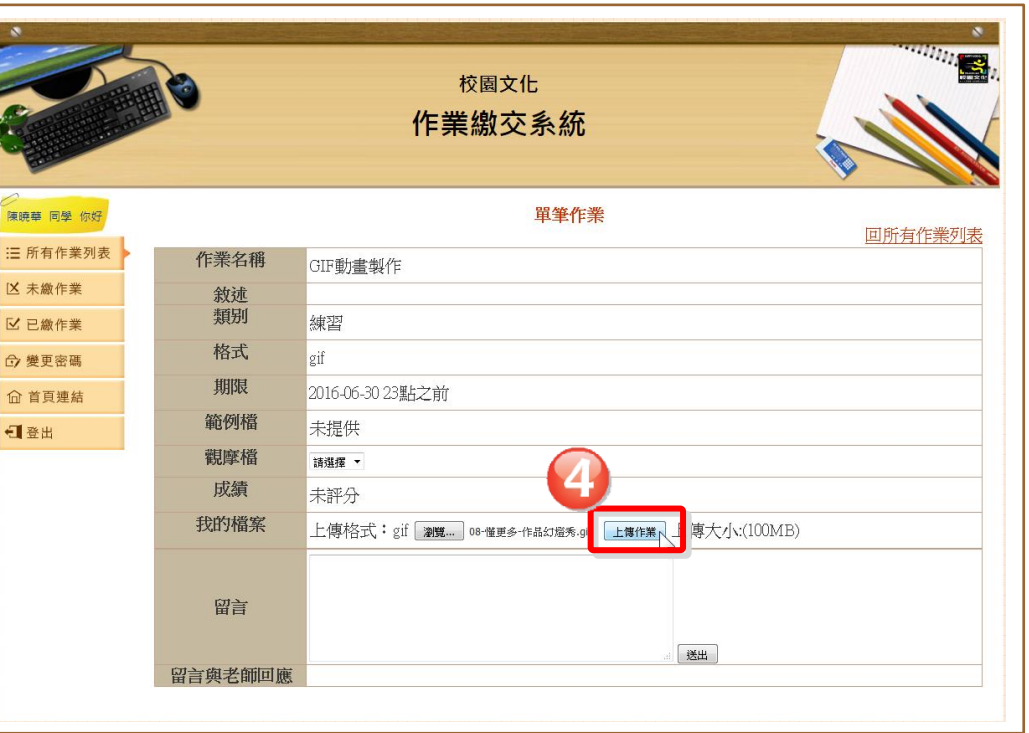

上傳成功,按【確定】就完成了。記得按【登出】, 離開系統哦!

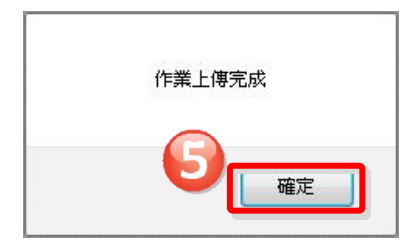

# 聯絡服務

使用上有任何問題與建議,歡迎使用下列任何方式聯絡我們。

電 話:(02)2659-8855 分機 27

郵 件:service@eduweb.com.tw

感謝您選擇校園文化,有您的支持與愛護,我們將繼續努力,開發更多好用、貼心的產品。 並請持續選用校園文化資訊教材!

#### 作業繳交系統官方網站

<http://youweb.eduweb.com.tw/?home=eduwebworking>

### 校園文化官方網站

<http://www.eduweb.com.tw/>

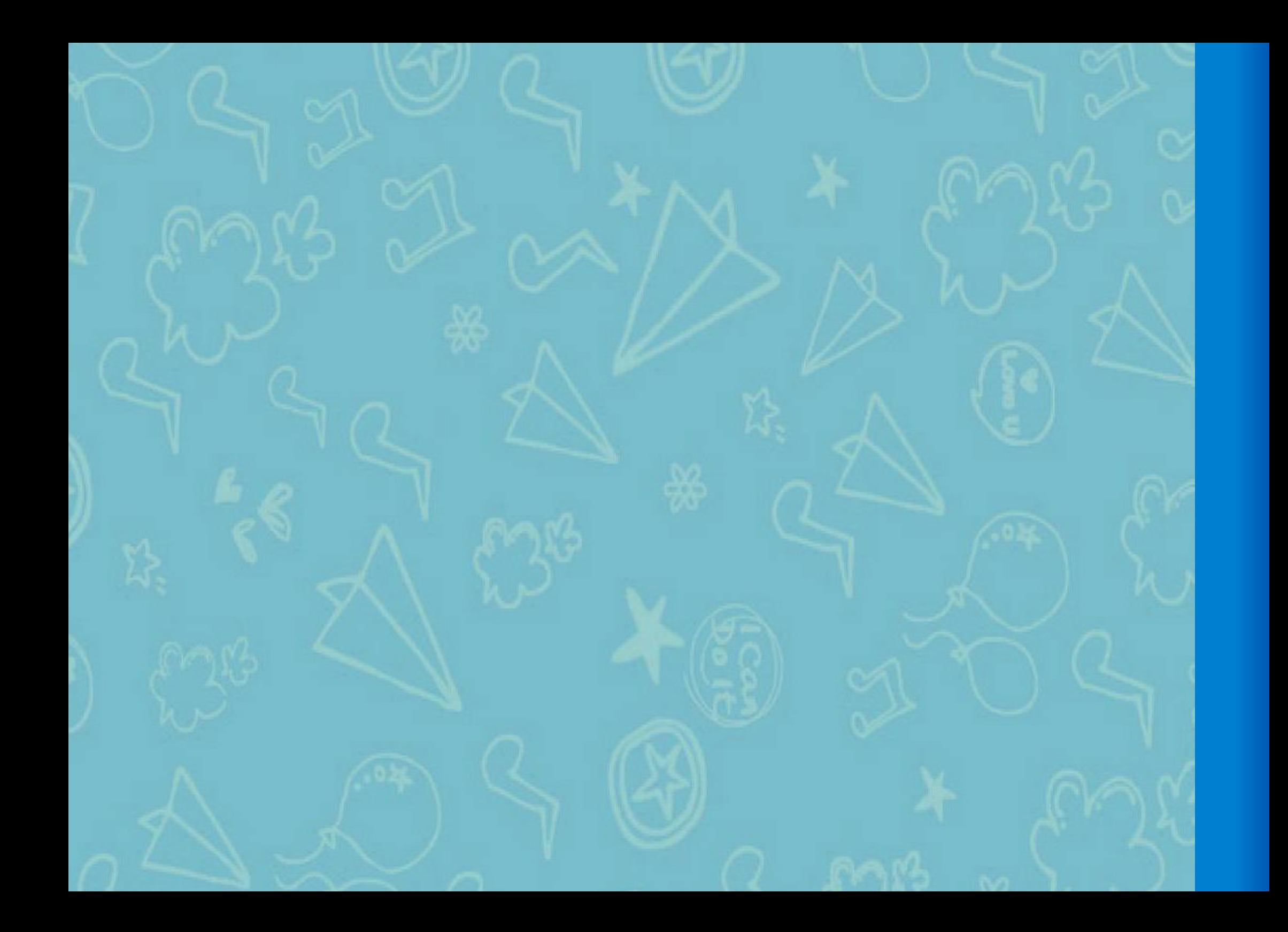